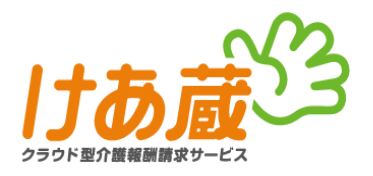

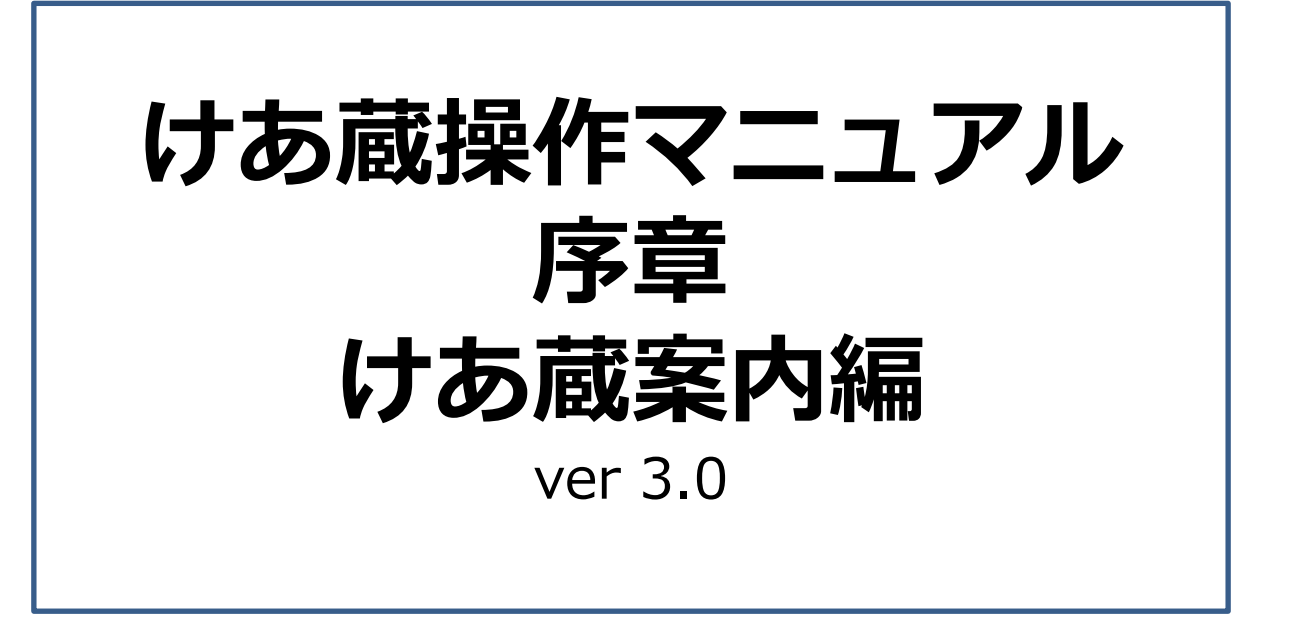

≪目次≫

## **はじめにお読みください**(P2)

## **1.利用前の準備について**

1-1. 伝送を利用する前に行うこと(P3) 1-2. お知らせや通知を見るために必要なツール(P3)  $\chi$ 参考資料①~④ (P4~P6)

## **2.けあ蔵システムの操作について**

- 2-1. ページ移動 (P7)
- 2-2. ログアウトボタン (P8)
- 2-3. 再ログイン (P8)

## **3.その他けあ蔵について**

- 3-1. 各メニューの説明(P9~P10) 3-2. サポートサイトのご案内 (P11)
- **4.問合せ先について**(P12)

**5.改訂履歴**(P12)

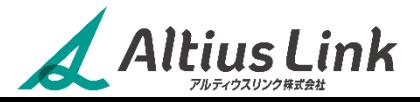

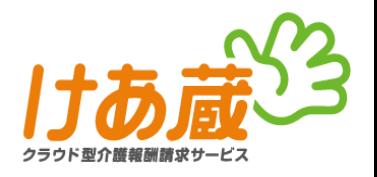

本章では、けあ蔵の国保伝送サービスをご利用いただくにあたり、ご準備いただきたいことや、 システム内の基本的な移動方法、メニューの概要などをご説明しています。

### **①けあ蔵ログイン時の入力設定について**

ログインする際の入力は、全て**半角英数**で行います。

**[切替え方法]**

- ・方法1.キーボードの左上にある【半角/全角】キーを押す。
- ・方法2.パソコン画面右下タスクバーに表示されている、「あ」または「A」という項目を右クリック。
- 表示されたメニューより「半角英数字/直接入力」をクリック。(下図参照)

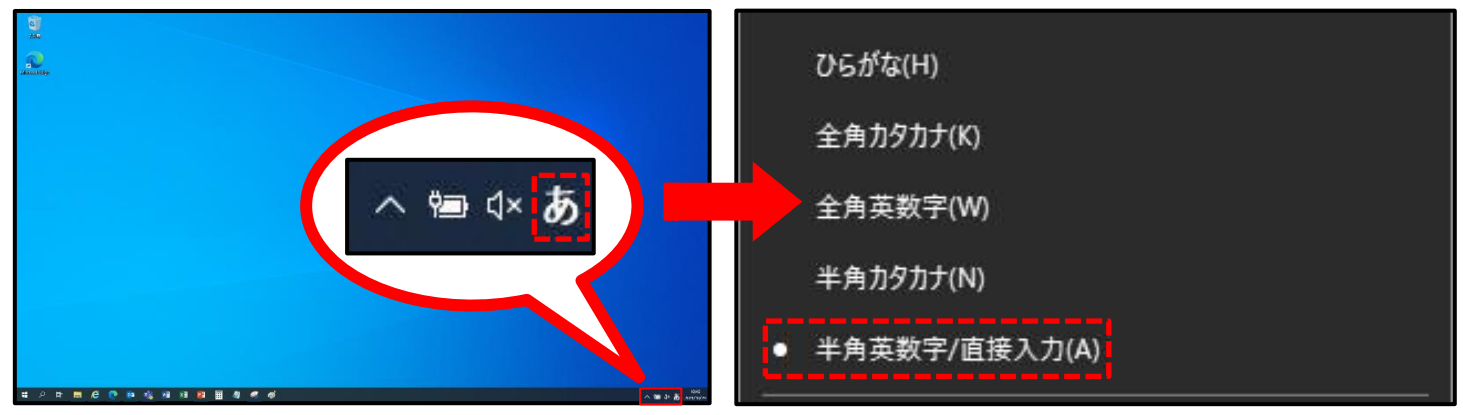

### **②本マニュアル内の表記について**

- ・クリック⇒左クリックで操作
- ・右クリック⇒右クリックで操作
- ※「右クリック」と指定がない場合は、全て左クリックで操作してください。
- ・操作手順⇒①②③……のように、操作を行う順番で記載しています。
- ・次ページへ続く⇒操作が1ページで完了しない場合は複数ページに渡り説明しています。

## **③使用するマークについて**

参考情報としてお読みいただきたいことをご説明しています。

特にご注意いただきたいことをご説明しています。

### **④参考画像について**

本マニュアル内で使用している、けあ蔵や、WEB画面のサンプル画像は、**Microsoft Edge** (マイクロソフト エッジ)にて取得しています。 Google Chrome (グーグルクローム)や、その他のブラウザの表示とは異なる場合がございます。

※**Internet Explorer**(インターネットエクスプローラー)は2022年6月にMicrosoft社の**サポートが終了。**

### **⑤その他システム操作上のルール**

・画面移動時のブラウザボタン(戻る・進む・停止・更新)の利用禁止 ※けあ蔵画面内のメニューボタンで移動してください。

## **⑥セキュリティ管理について**

- ・パスワード設定……パスワードはユーザー自身で設定管理できます。
- ・強制ログアウト……ログイン後一定時間(30分)無操作の場合は強制的にログアウト状態とします。
- ・パスワード複数回入力エラー時はアカウントロック機能にて不正ログイン制御をします。

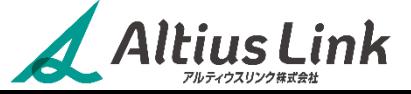

# **1-1. 伝送を利用する前に行うこと 1.利用前の準備**

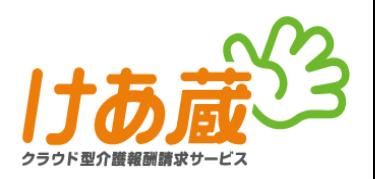

# **①パスワード変更(必須)**

けあ蔵サポートセンターよりご利用開始のご案内メールが届いたら、メールに記載されたURLよりけあ蔵会員専用 サイトへアクセス。そして同じくメールに記載されたログイン情報にて**初回のログイン後、必ずパスワード変更を 行ってください。**

※操作についてはP4~P6の資料をご参照ください。

### **②CSVファイル(請求ファイル)作成(必須)**

けあ蔵は、出来上がったCSVファイル(請求ファイル)を**送るだけの機能**です。 **伝送利用前に必ず、CSVファイル(請求ファイル)の作成をしてください。** ※ファイル作成、保存場所については、けあ蔵サポートセンターではご案内できません。 ご利用中の介護ソフトメーカーのサポートへお問い合わせください。

# **1-2. お知らせや通知を見るために必要なツール**

## ①**審査情報印刷プログラム**

国保連から届いた文書のファイル形式が「XCP (xcp)」の場合 **XCP形式**で送付されたファイルは、開いて確認するファイルではないため、けあ蔵でも開くことはできません。

(XCP形式の代表的な書類は、**「審査状況一覧」**です。) 確認するには、**『審査情報印刷プログラム』**を利用し、印刷をする必要があります。

審査情報印刷プログラムは、下記の国保連ホームページよりダウンロードいただけます。

**[https://www.kokuho.or.jp/supporter/care/sys\\_dl.html](https://www.kokuho.or.jp/supporter/care/sys_dl.html)** ※インストールや操作方法等については、所属する都道府県の国保連合会にお問合せください。

### **審査情報印刷プログラムとは**

国民健康保険中央会が提供している**印刷用のプログラム**です。

主に、XCP形式という、国保連合会独自のファイルの内容を印刷、確認するためのプログラムで、 国保連の介護伝送ソフトには組み込まれている機能です。

けあ蔵をはじめ、民間の伝送ソフトではシステムに組み込むことができないため伝送ソフトとは別 に、ユーザーが各**個人のパソコンにインストール**する必要があります。

#### [2023.02.20追記]

**2023年2月20日以降に送付される審査状況一覧のファイル形式が、XCP形式から「PDF形式」に変更されました。** PDF形式で受信した審査状況一覧は、Adobe Acrobat Reader等のPDF閲覧ソフトやWEBブラウザ(Microsoft Edge等)による閲覧が可能となり、審査情報印刷プログラムの利用は不要となりました。

**※**変更以前にXCP形式で送付された審査状況一覧や、他の今後もXCP形式で送付される文書の確認には、審査情報 印刷プログラムの利用が必要となります。

# ②**圧縮ファイル解凍ソフト**

ファイル形式が「LZH(lzh)」または、「ZIP(zip)」の場合

圧縮されたフォルダになっているため、中身を確認するために解凍ソフトを使用し、解凍する必要があります。 ※ZIP形式のファイルは、OSが「Windows 10」の場合、標準機能で解凍することが可能です。 ※けあ蔵サポートセンターにてソフトを指定しお薦めすることはございません。 特に指定はございませんので、フリーソフト、有料ソフト問わずご自由にご導入ください。

# **③Microsoft Office エクセル・Adobe Reader**

ファイル形式が「xlsx」や、「PDF(pdf)」の場合

Microsoft社のofficeソフト「Excel(エクセル)」や、アドビ社の「Adobe Acrobat Reader(アドビアクトバット リーダー)」をパソコンにインストールすることで、ファイルを開くことができます。

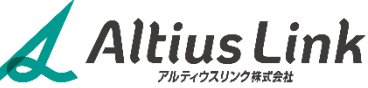

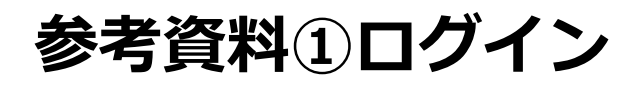

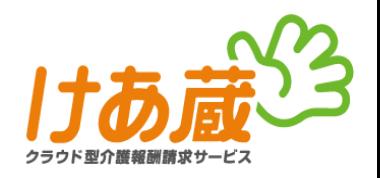

### **【基本的なログイン方法】**

けあ蔵会員専用サイト(ログインページ)を開き、**[拠点ID][ログインID][パスワード]**の3項目に ログイン情報を入力し、「ログイン」ボタンをクリック。(図1) ※ログイン情報はご利用開始時メールに記載されています。

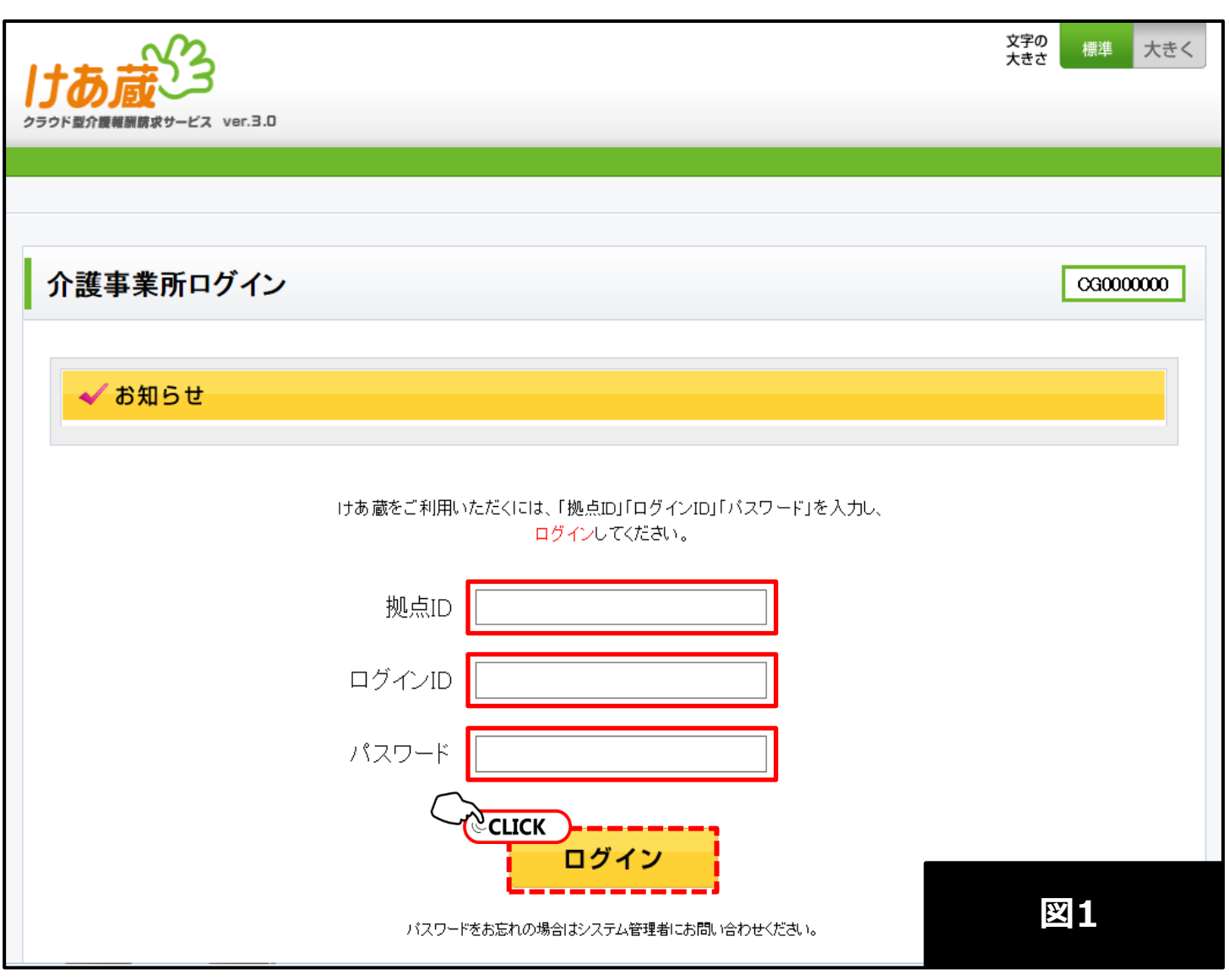

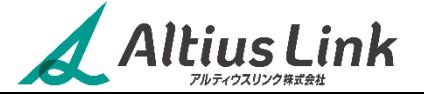

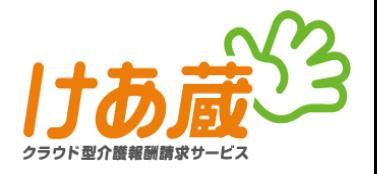

**参考資料②パスワード変更1**

けあ蔵では、初回ログイン時のパスワード変更が**必須**です。

ログインが成功すると、自動的にパスワード変更画面が表示されます。新たにパスワードを設定し、システムに登録 してください。なお、登録したパスワードは**必ずメモ等に控えてください。**

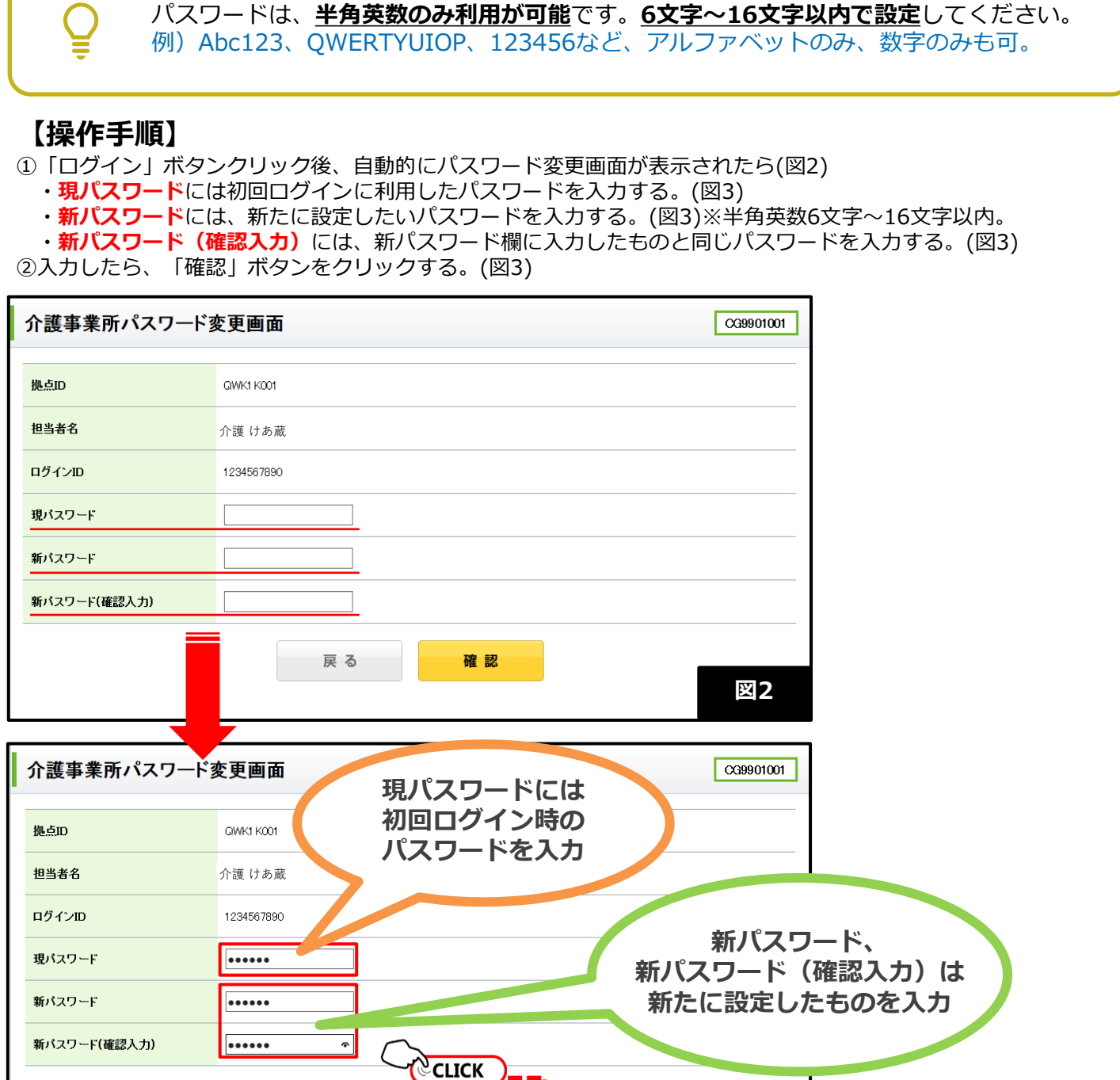

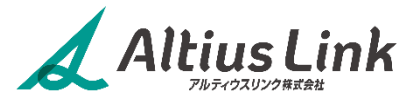

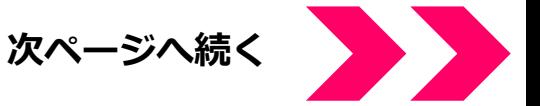

確認

戻る

**図3**

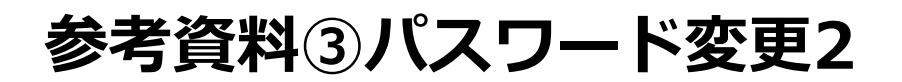

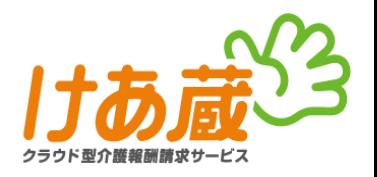

### **【操作手順】(図4)**

③入力した(設定したい)パスワードが誤っていないか確認し、「登録」ボタンをクリック。 ※誤っていた場合、変更したい場合は「修正する」ボタンをクリックし、操作①からやり直す。

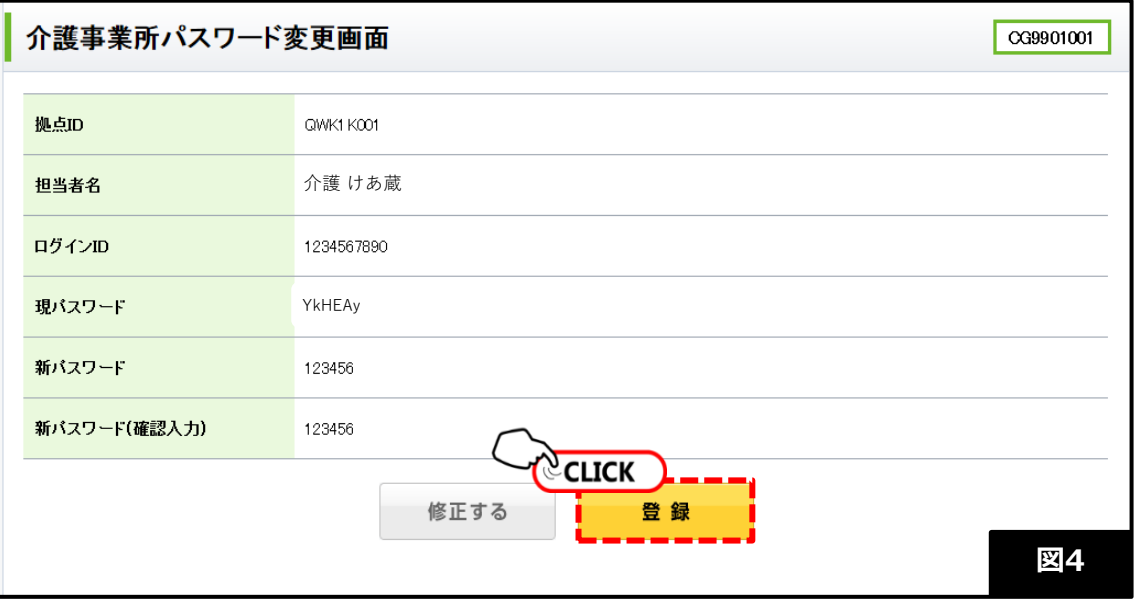

#### **【パスワードを控えてください】**

入力内容を確認し問題がなければ、画面に表示されたパスワードをメモ等に必ず控えてください。 ※Edgeご利用の場合は、画面上で右クリックし[印刷]より印刷プレビューを表示させ印刷することも可能です。

# **参考資料④再ログイン**

### **【操作手順】**

Altius Link

①変更完了の画面が表示されたらログイン画面は「こちら」をクリック(図22) ②再度ログイン画面を表示し、新しく設定したパスワードで再ログインを行う。(図23)

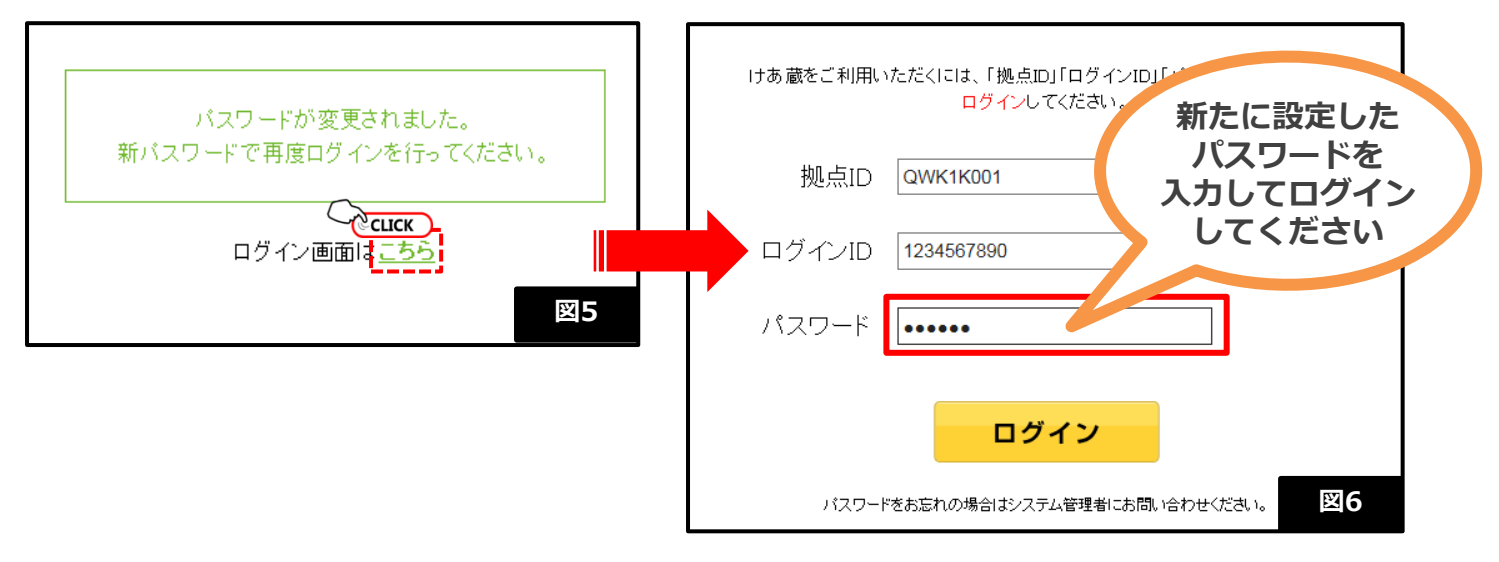

# **2.けあ蔵システム操作について**

2-1. ページ移動

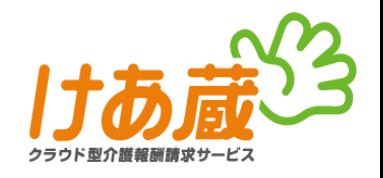

けあ蔵ログイン後にページ(メニュー)を移動する場合は、けあ蔵内の各メニューボタンを利用して移動してください。

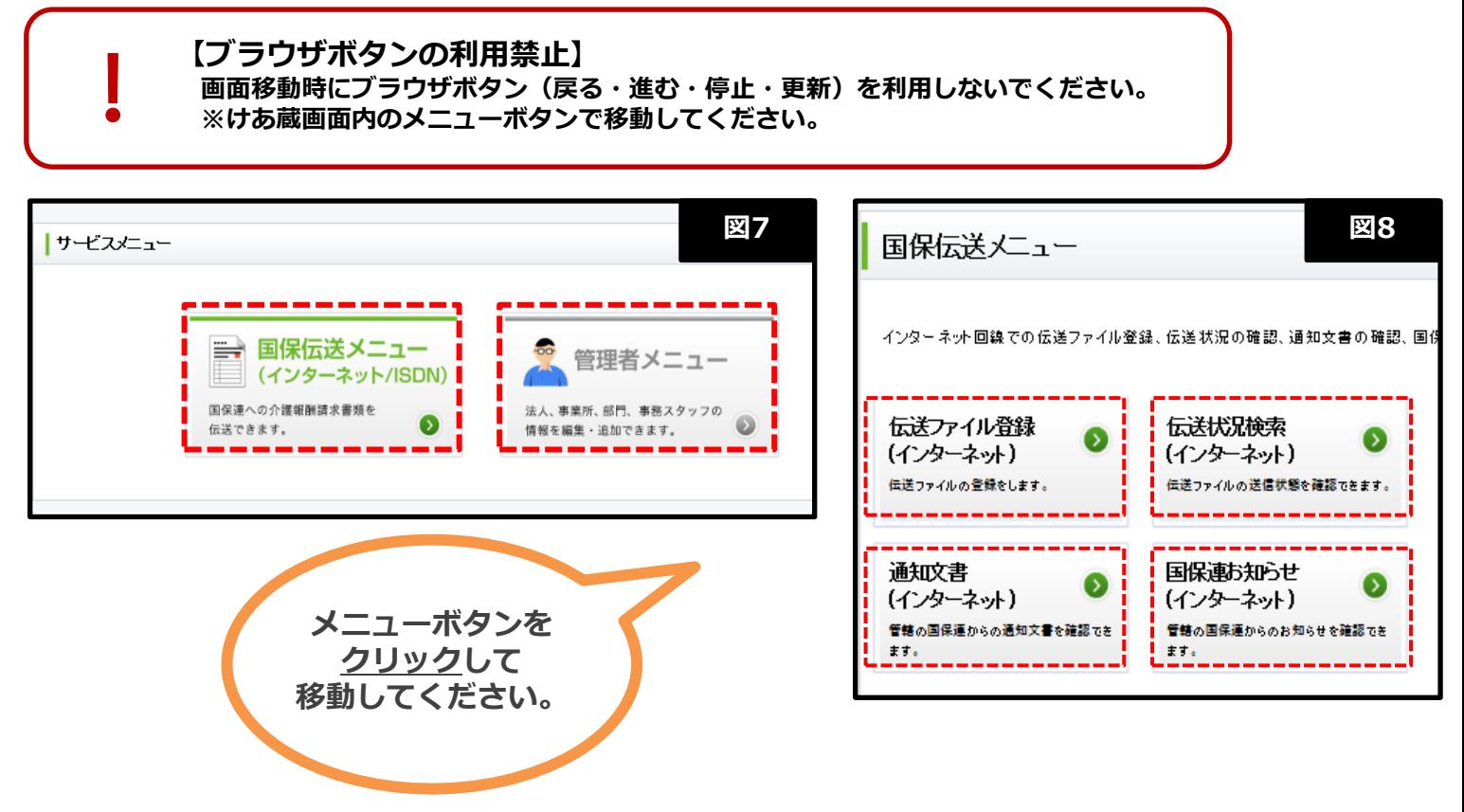

他のページに移動する場合は、画面上部のメニューバーの中から移動先を選びクリックしてください。(図9) ※ひとつ前のページに戻る時も、**ブラウザの戻るボタンを利用しないでください。**

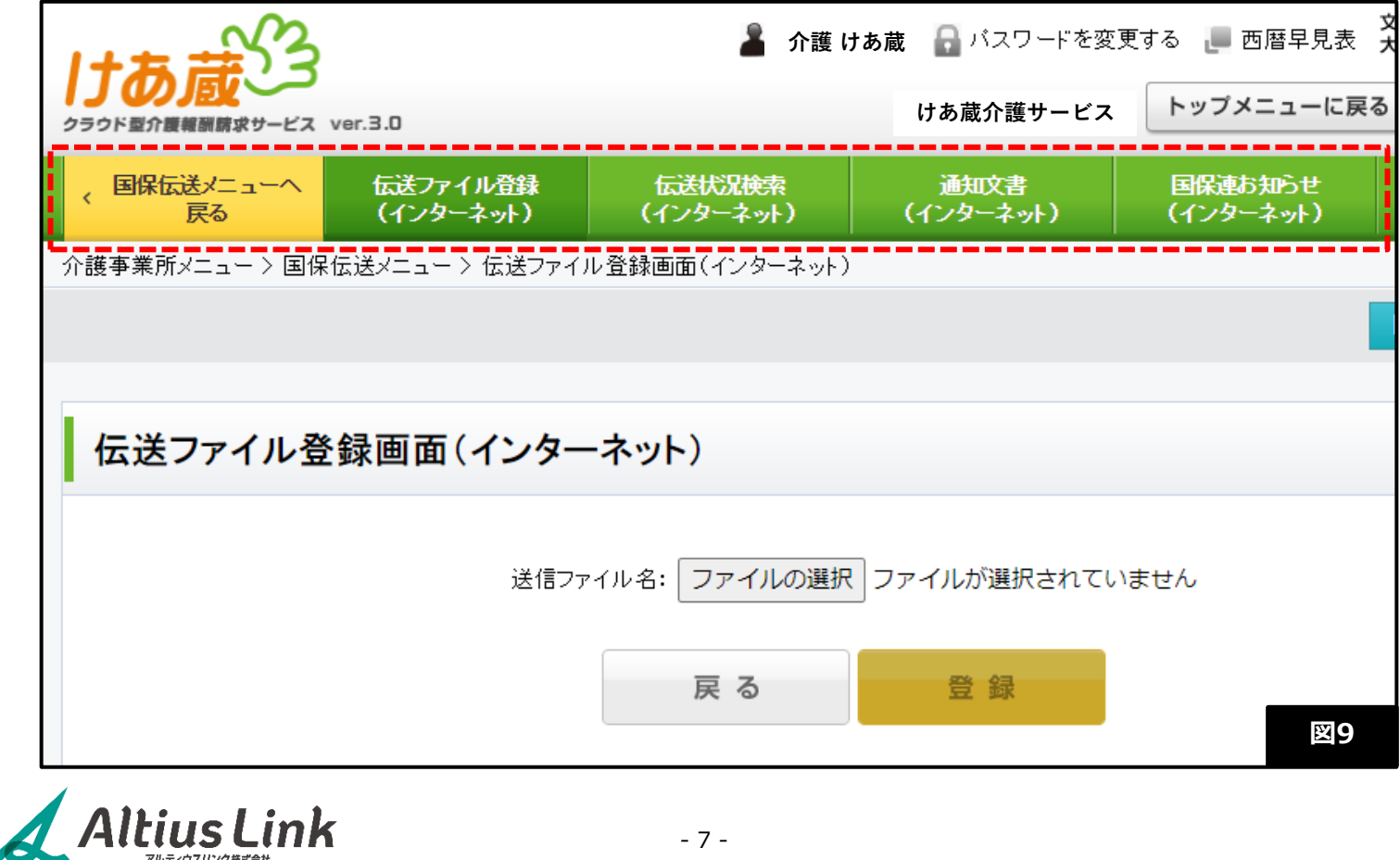

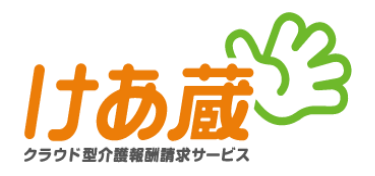

けあ蔵の利用を終了する時は、必ずシステムからログアウトを行ってください。 ログアウトボタンは**画面の右上**にございます。(図10)

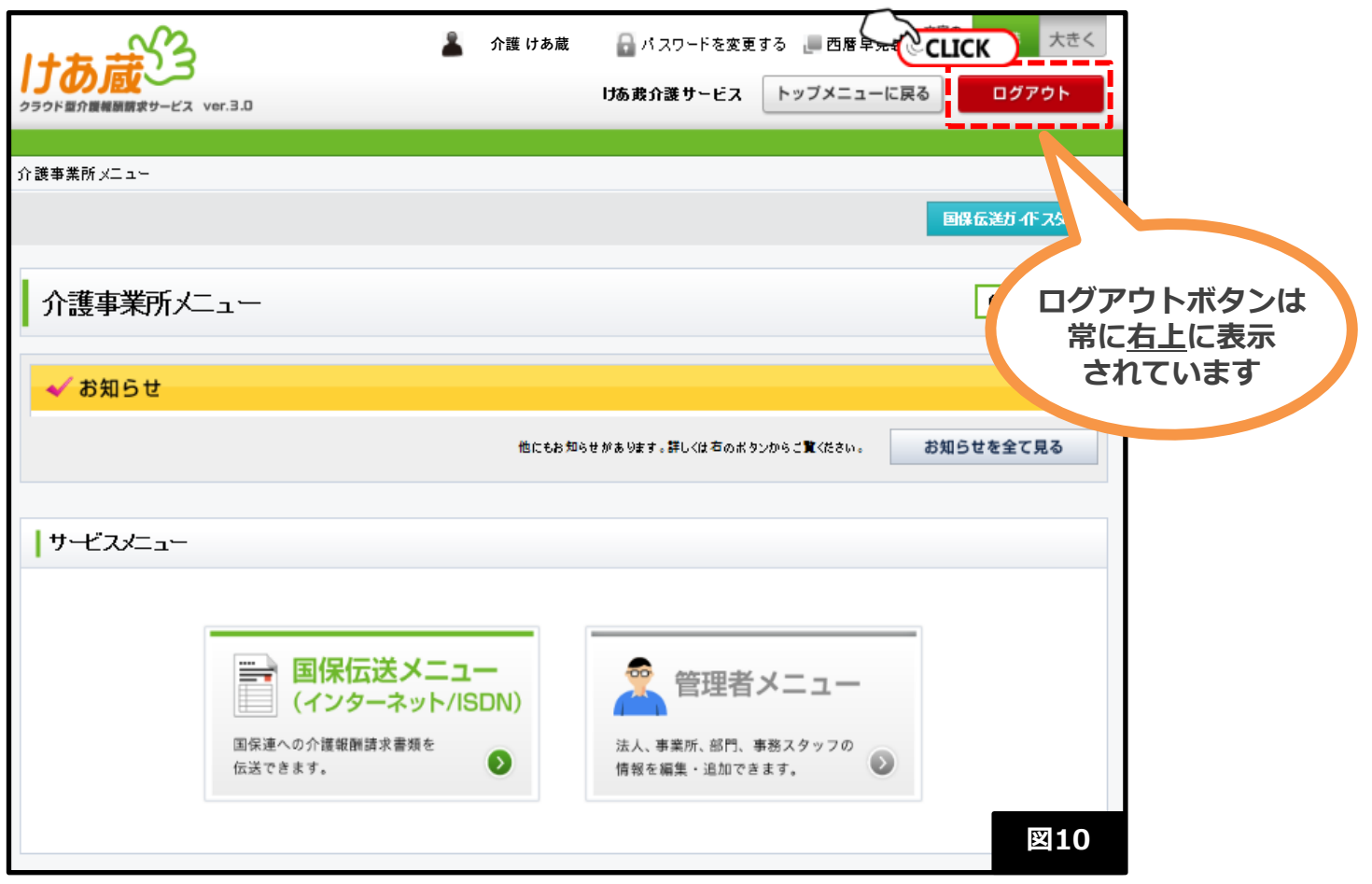

# 2-3. 再ログイン

ログアウト後の画面では、再ログインのご案内をしております。

"再度ログインする場合はこちら"の「**こちら**」をクリックし、ログイン画面より再ログインができます。(図11) ※ログアウト後、すぐに再ログインする場合も、拠点ID、ログインID、パスワードのそれぞれを入力する必要が ございます。

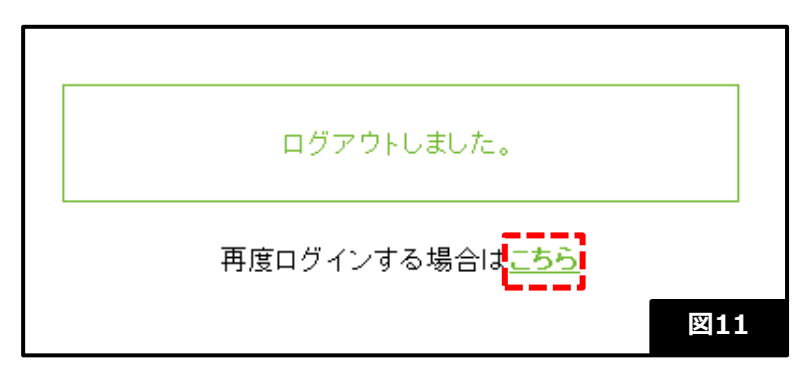

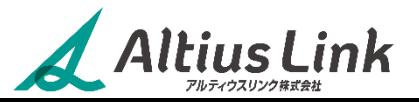

# 3-1. 画面と各メニューのご説明 **3.その他けあ蔵について**

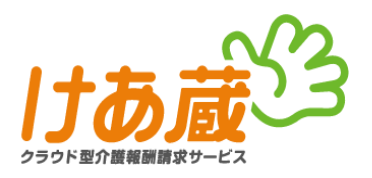

# **①介護事業所メニュー**

ログインした後に表示される画面。(図12)

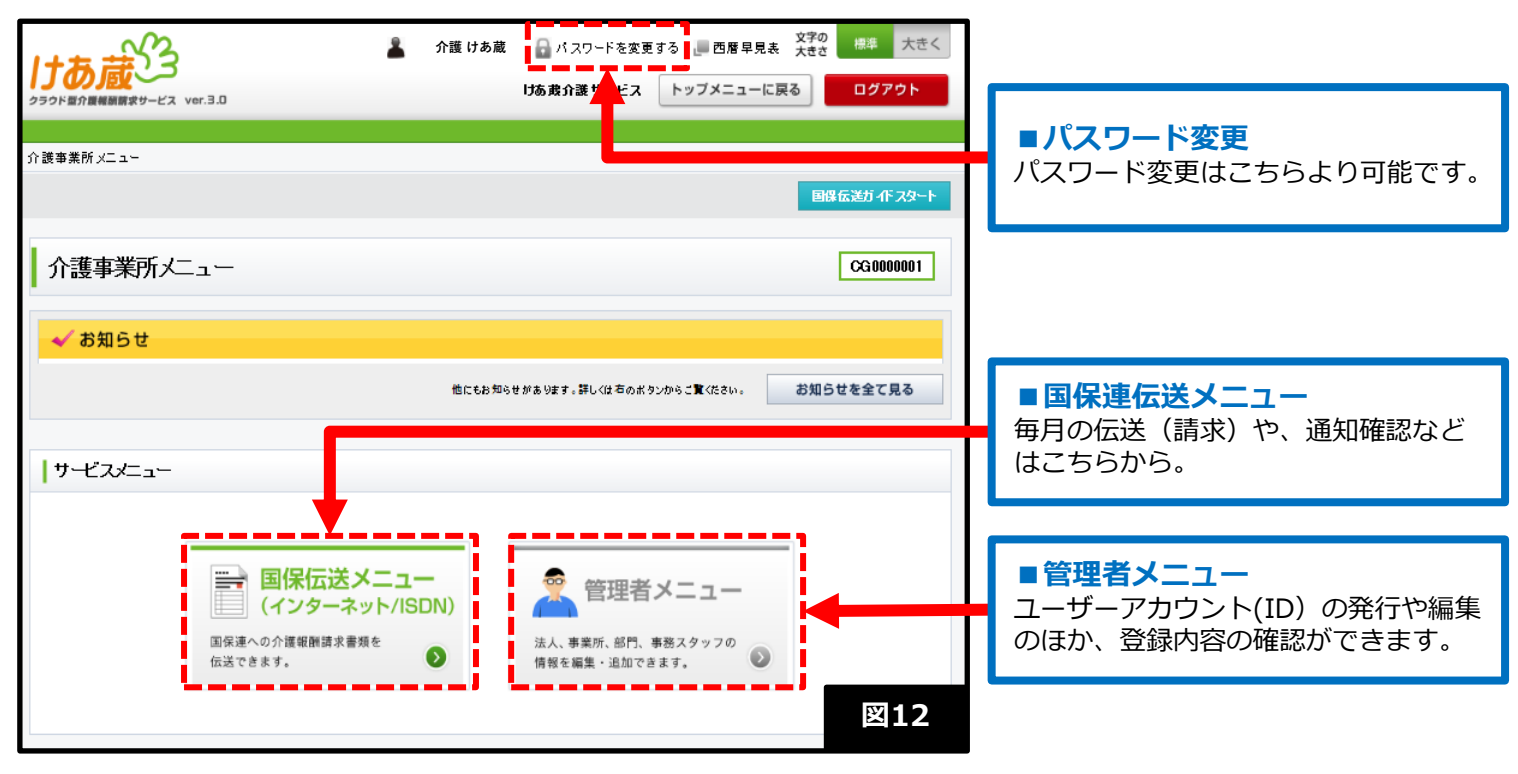

### **②国保伝送メニュー**

上記①介護事業所メニューにて、「国保伝送メニュー」ボタンをクリックした後に表示される画面。(図13)

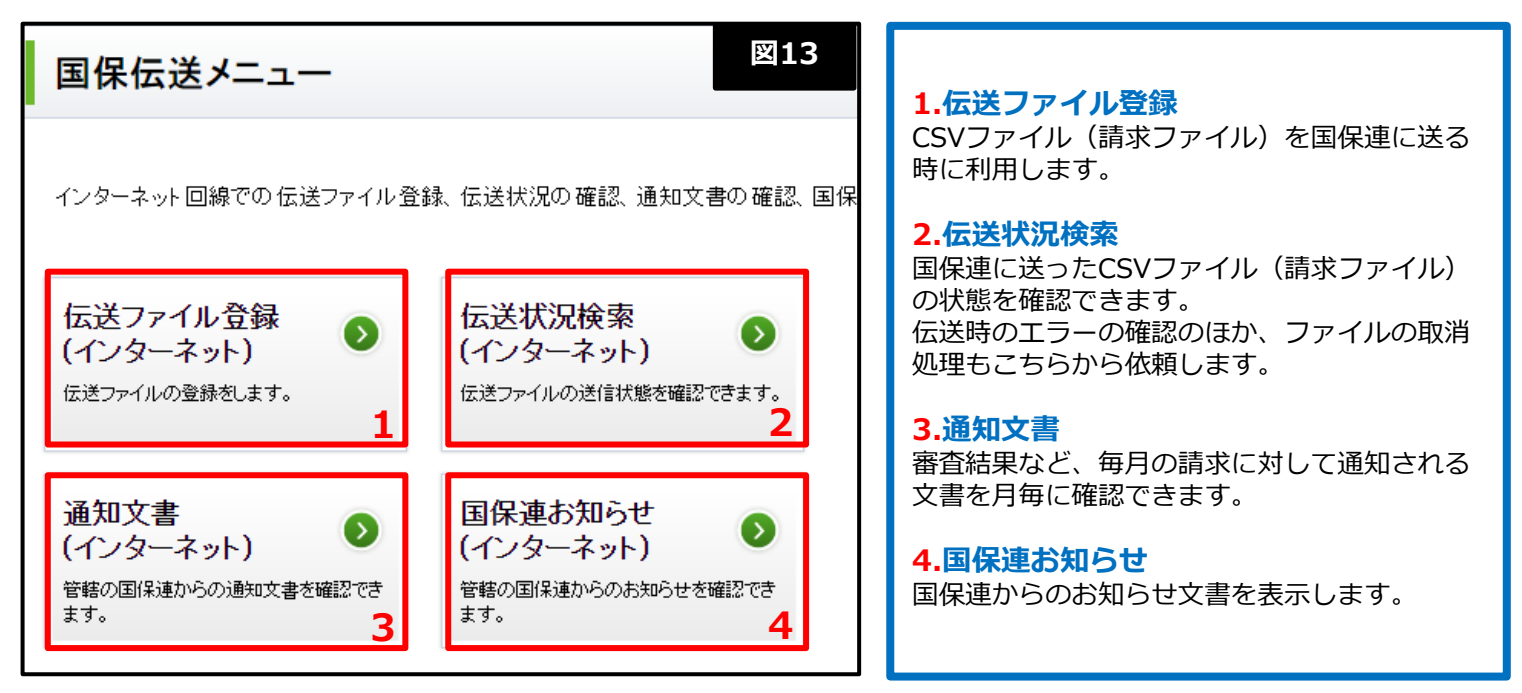

Altius Link

# 3-1. 画面と各メニューのご説明② **3.その他けあ蔵について**

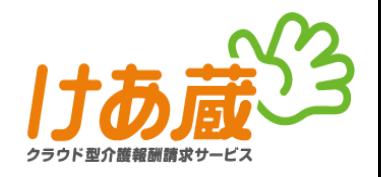

# **③管理者メニュー**

介護事業所メニュー画面で、「管理者メニュー」ボタンをクリックした後に表示される画面。(図14)

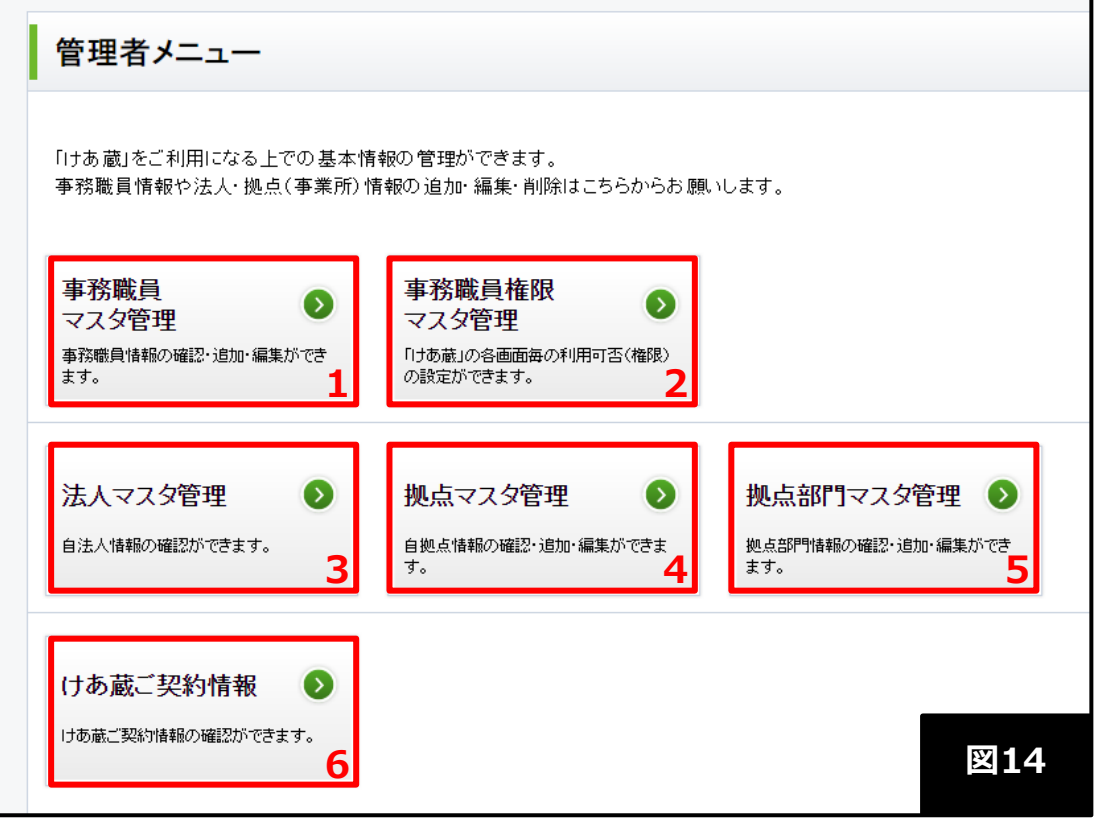

#### **1.事務職員マスタ管理**

けあ蔵のログインID(アカウント)を新規作成・編集・管理を行えます。

#### **2.事務職員権限マスタ管理**

上記1を行う際に設定する、操作権限の新規作成・編集・管理を行えます。

#### **3.法人マスタ管理 ※閲覧のみ**

けあ蔵にお申込された内容をご確認いただけます。編集はできません。内容を変更されたい場合は書面での お手続きが必要となります。

#### **4.拠点マスタ管理**

けあ蔵にお申込みされた際の情報閲覧と、国保連伝送に関連したメールの受け取り設定が行えます。

#### **5.拠点部門マスタ管理**

大規模事業所登録時に部門を設定した場合に、その内容が表示されます。 ※けあ蔵では現在利用しておりません。

#### **6.けあ蔵ご契約状況**

けあ蔵で設定されているサービス内容をご確認いただけます。通常は [基本サービス] と [国保連伝送サー ビス]のご契約内容となります。 ※2018年3月以前にご契約された事業所様は以前の契約サービスも表示されます。

**Altius Link** 

# **3.その他けあ蔵について**

# 3-2. サポートサイトのご案内

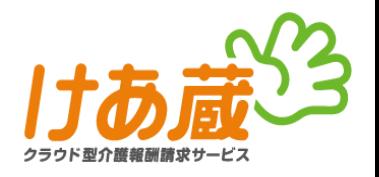

# **けあ蔵サポートサイト**

よくある質問やマニュアルファイルを掲載した、サポートサイトをご用意しております。 けあ蔵画面右下の「けあ蔵サポートサイト」と書かれたリンクバナーよりご利用ください。(図15)

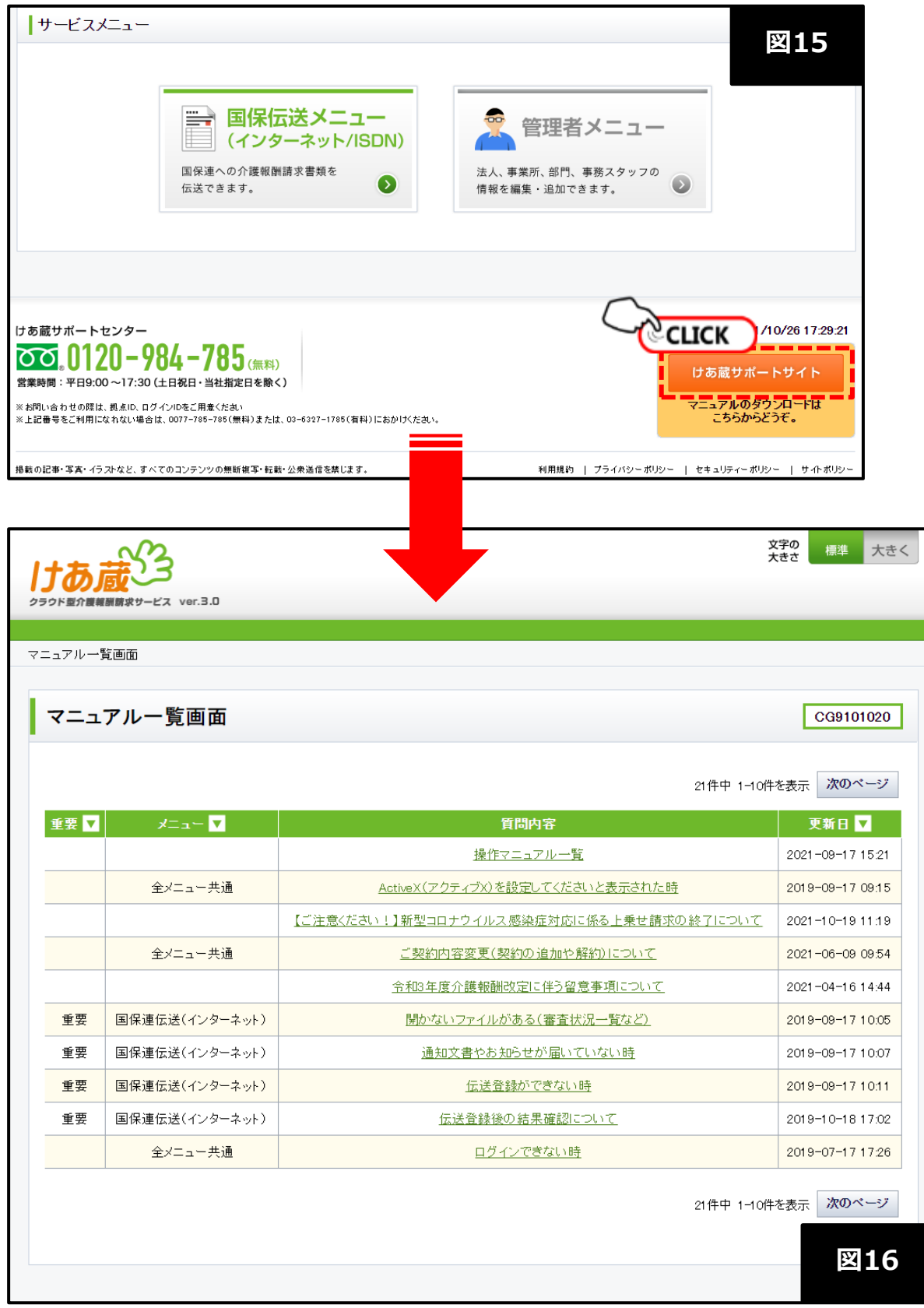

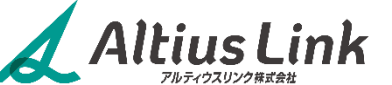

# **4.問合せについて**

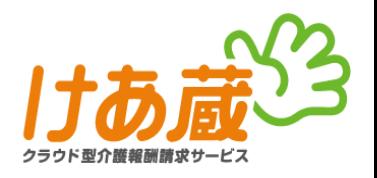

けあ蔵では、問合せ専用のサポートセンターをご用意しています。 お問い合わせの際は、**拠点ID**または、**事業所番号**をお伝えください。

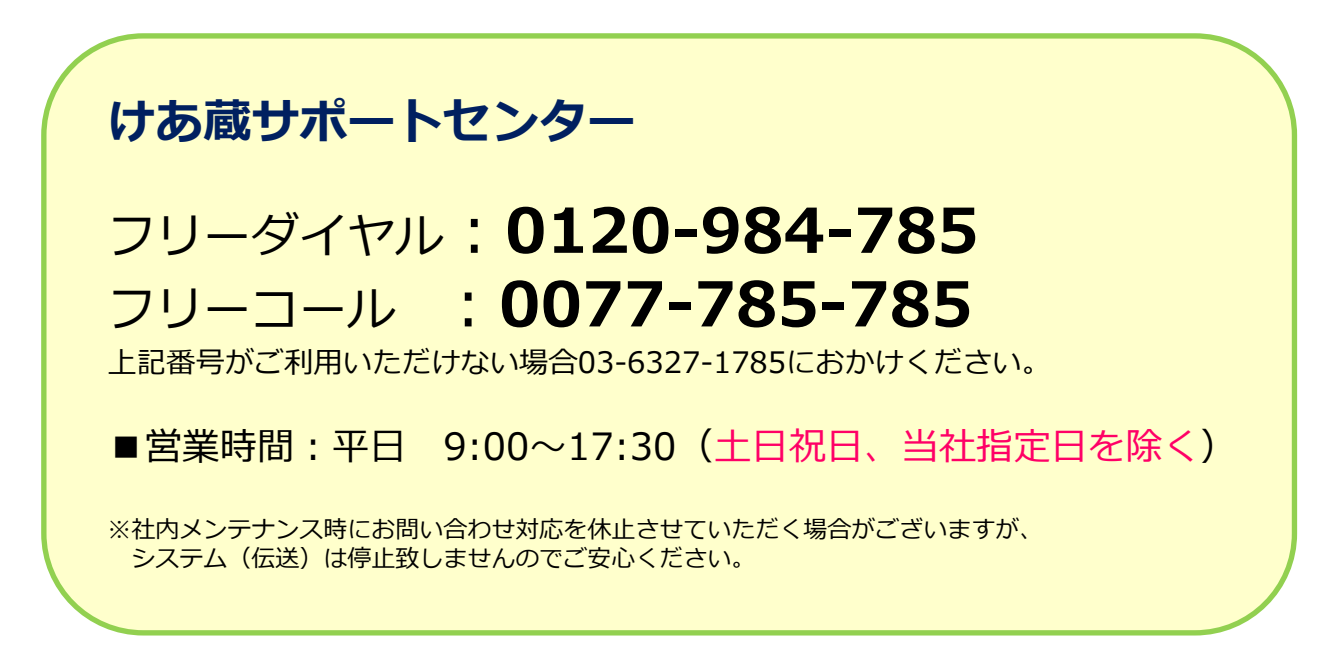

# **5.改訂履歴**

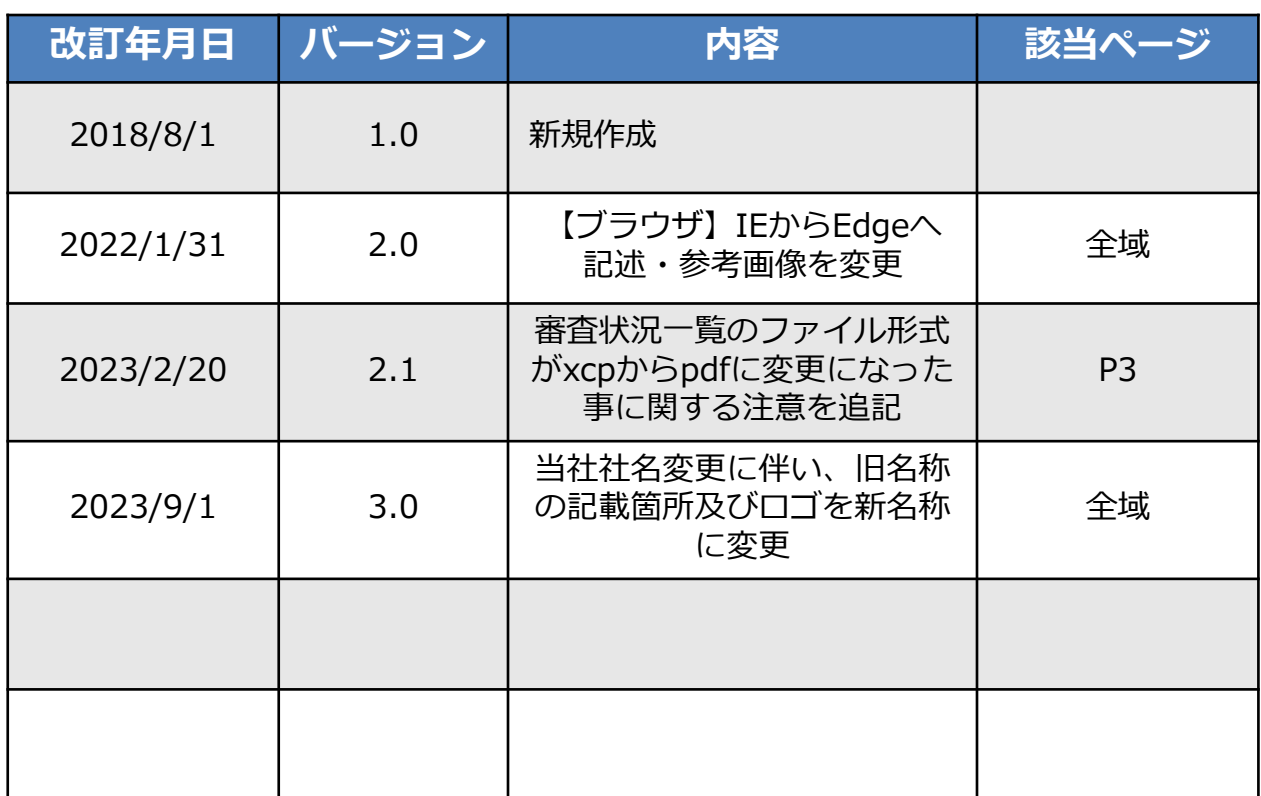

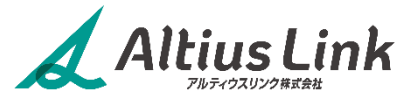